## BUCHUNGSSYSTEM OPENRESA

## LEITFADEN #2

Liebe Grün-Goldenen,

dieser Leitfaden führt euch nun schrittweise durch den

Buchungs-Prozess.

Ihr erfahrt, wie ihr Plätze buchen könnt und wie ihr direkt eure gewünschten Tennispartner zum Spiel auffordern könnt.

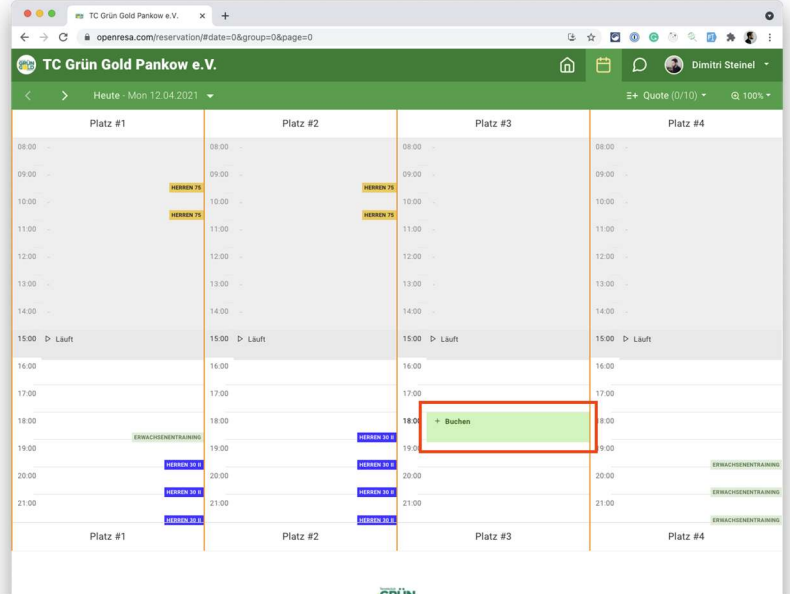

Nach erfolgreichem Einloggen kommt ihr direkt auf unseren Spielkalender.

Um einen Platz zu buchen, müsst ihr am entsprechenden Tag auf eine Uhrzeit klicken.

Den Tag ändert ihr links oben, in dem ihr auf die Pfeile nach links oder nach rechts klickt (man kann auch die Pfeiltasten links oder rechts auf der Tastatur verwenden).

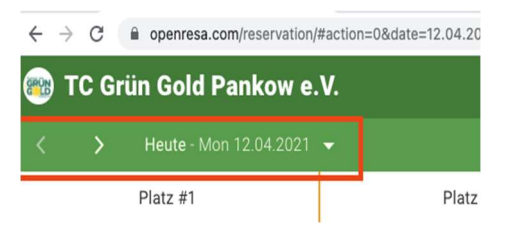

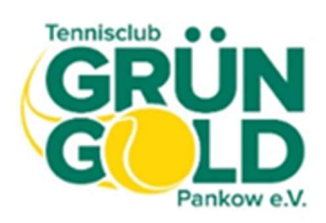

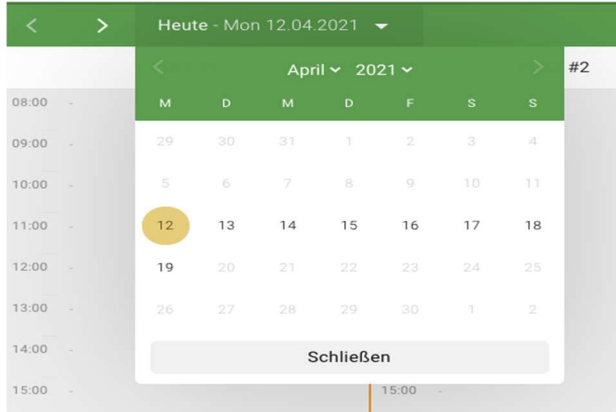

Mit dem Klick auf den Pfeil nach unten könnt ihr den Monat oder auch den Tag auswählen.

Um PartnerInnen auszuwählen, klickt ihr auf den Namen des gewünschten Partners. Das Suchfeld kann behilflich sein, um nach einem Mitglied zu filtern.

Bei Buchungen ohne PartnerInnen, klickt auf "Ohne Partner".

Bei Buchungen mit Gästen, klickt auf "Gast (Gäste)".

Beachtet, dass Gastbuchungen nicht zu allen Zeiten möglich sind.

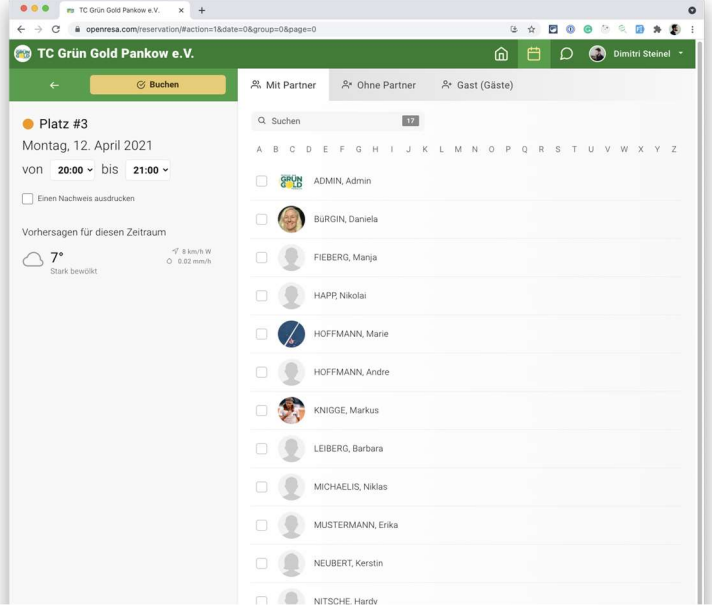

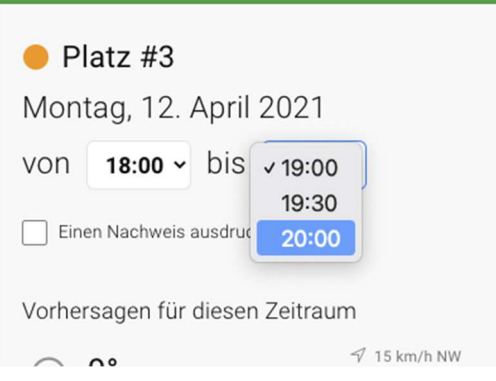

Wenn ein(e) PartnerIn ausgewählt wurde, könnt ihr auf der linken Seite die Zeit auswählen. Klickt auf "Buchen", um die Buchung zu speichern.

Eine zweistündige Buchung erscheint in der Übersicht als 2 Blöcke.

Ihr könnt per Klick auf einen der beiden Blöcke die Buchung verwalten,

um eine(n) andere(n) SpielpartnerIn zu wählen; um die Zeiten zu ändern oder um die Buchung zu stornieren.

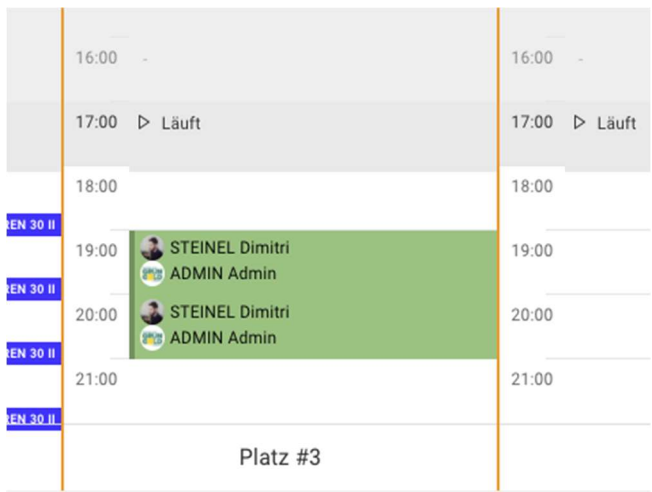

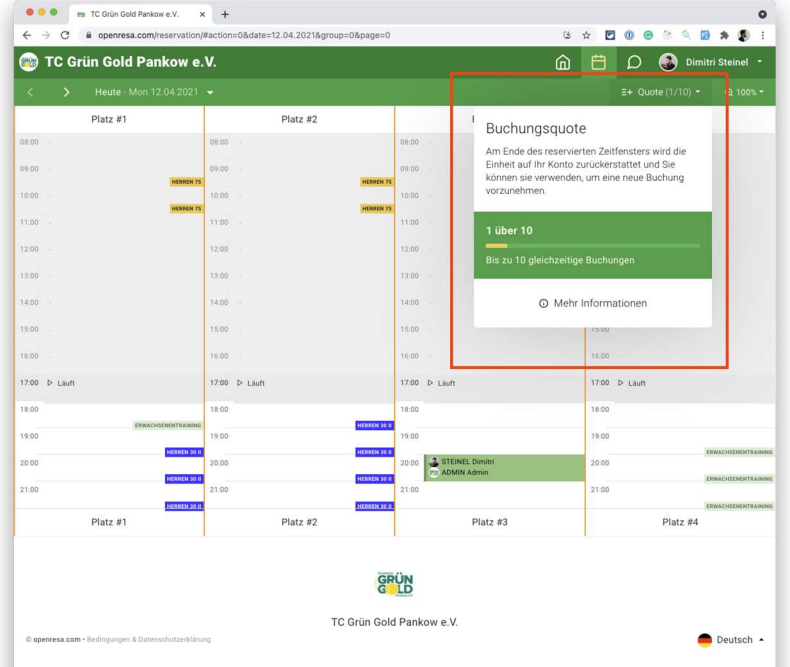

Unter Buchungsquote seht ihr wie viele Buchungen ihr maximal in unserem Spielkalender speichern könnt. Wenn ihr das Limit erreicht habt, bekommt ihr erst dann ein neues Kontingent, wenn die erste Buchung gespielt wurde.

## PROBIERT ES AUS. LADET EURE WUNSCH-PARTNER ZUM SPIEL!

## VIEL SPAß!